هيئة الزكاة والضريبة والجمارك Zakat, Tax and Customs Authority

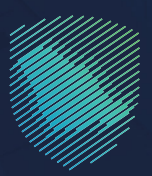

## دليل المستخدم **طلب إعادة طباعة شهادة ضريبة القيمة المضافة**

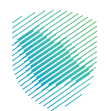

يوضح هذا الدليل آلية إعادة طباعة شهادة ضريبة القيمة المضافة

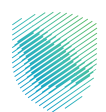

## **خطوات االستفادة من الخدمة**

- 1. زيارة الموقع الالكتروني لهيئة الزكاة والضريبة والجمارك عبر الرابط: https://zatca.gov.sa/
	- . الدخول على قائمة الخدمات اإللكترونية

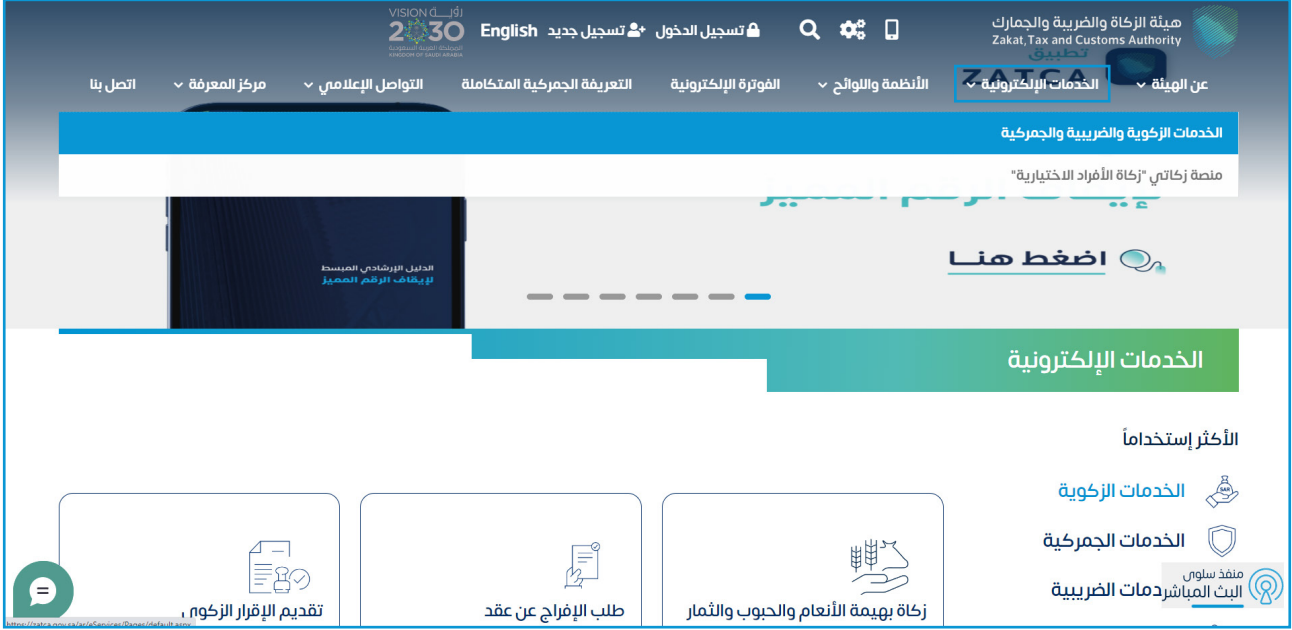

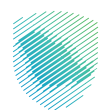

 . اختيار الخدمات الزكوية والضريبية والجمركية من القائمة المنسدلة

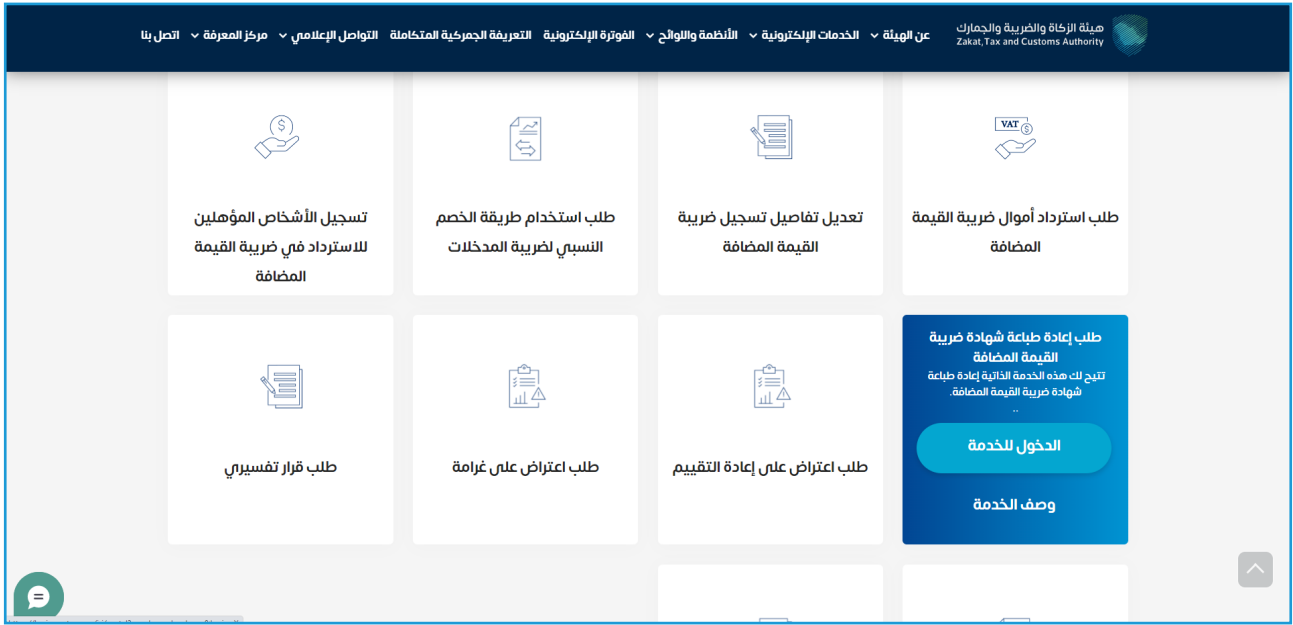

 . الدخول عن طريق »رقم بطاقة األحوال/اإلقامة« المستخدمة في منصة النفاذ الوطني كمواطن وزائر لالستفادة من الخدمة او باستخدام الرقم المميز او البريد االلكتروني

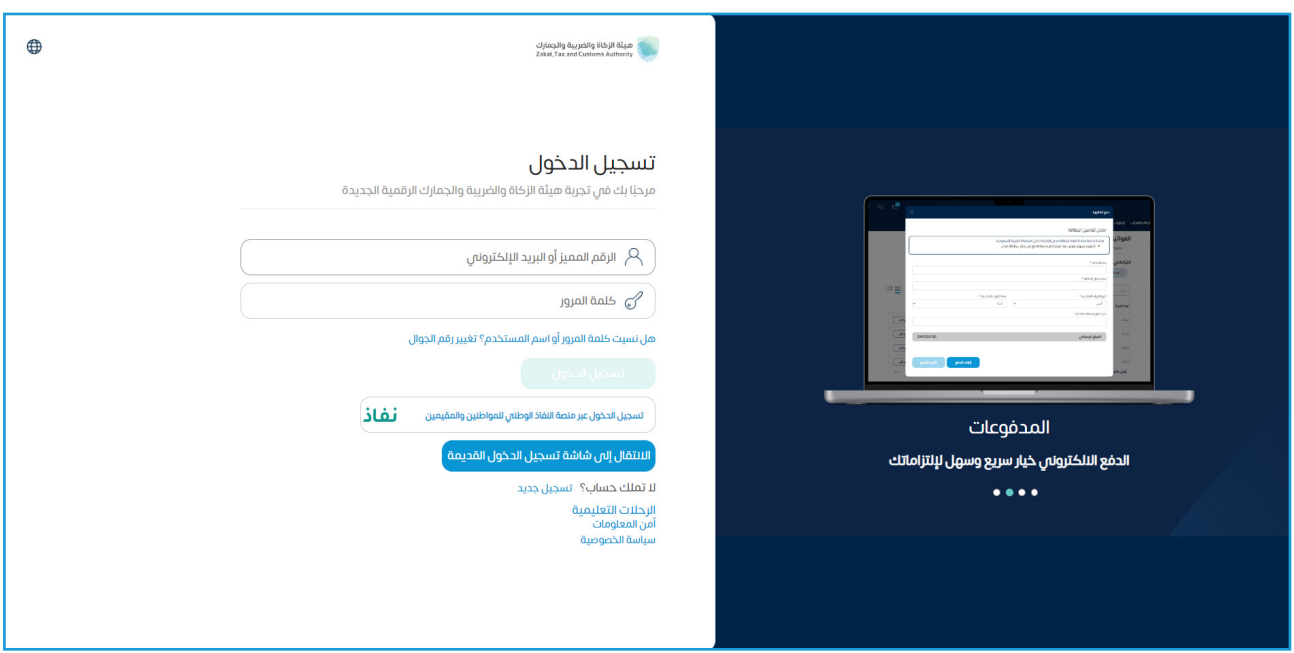

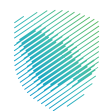

 . قم بإدخال رمز التحقق المرسل من خالل الرسائل النصية على الجوال.

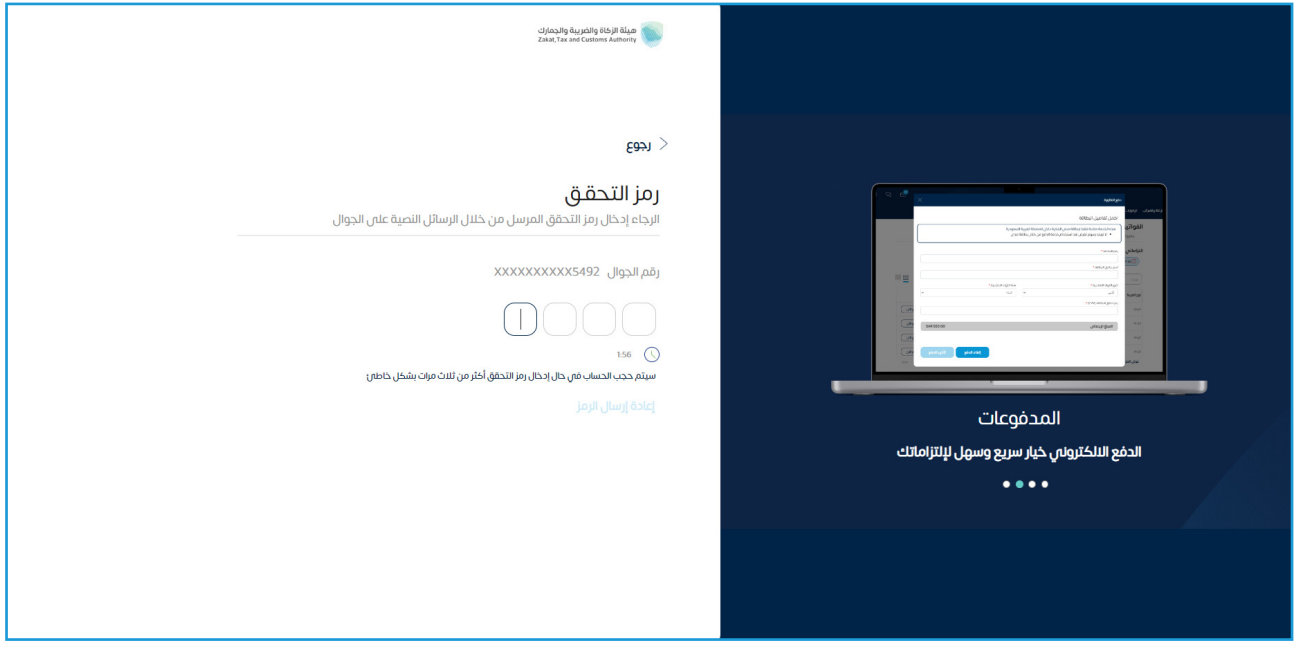

 . من قائمة إدارة الزكاة والضرائب، اختر خدمات ضريبة القيمة المضافة

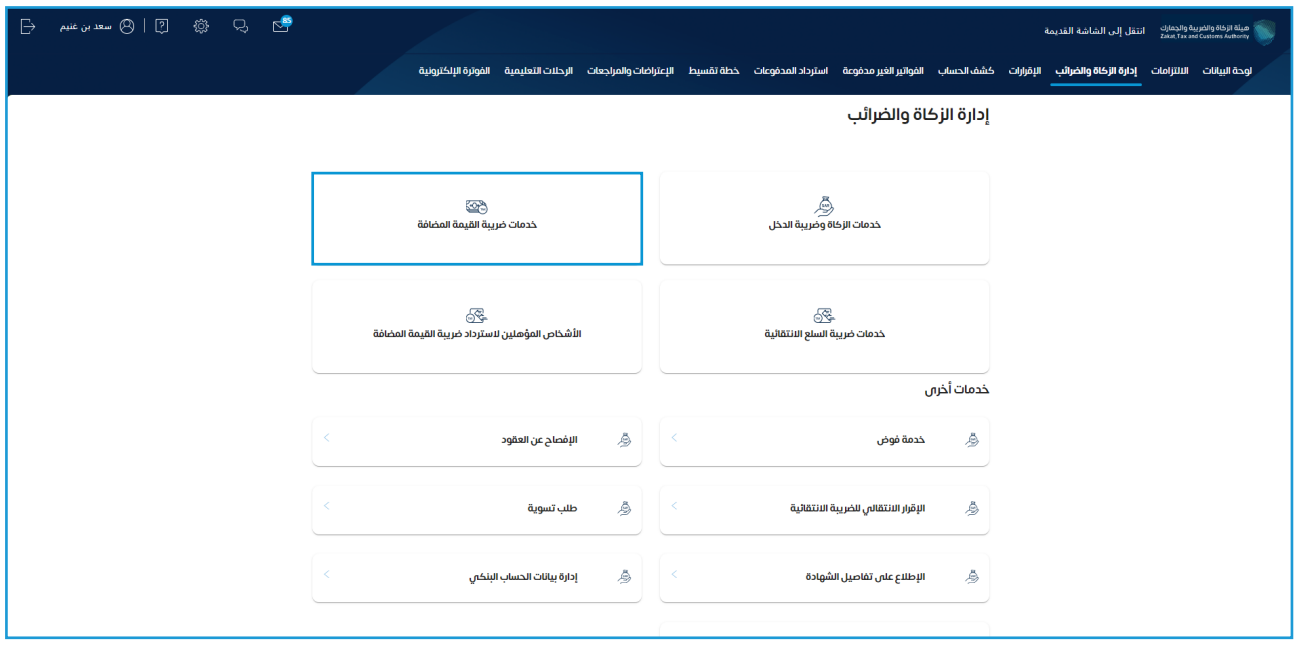

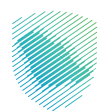

 . اضغط على طلب إعادة طباعة شهادة ضريبة القيمة المضافة

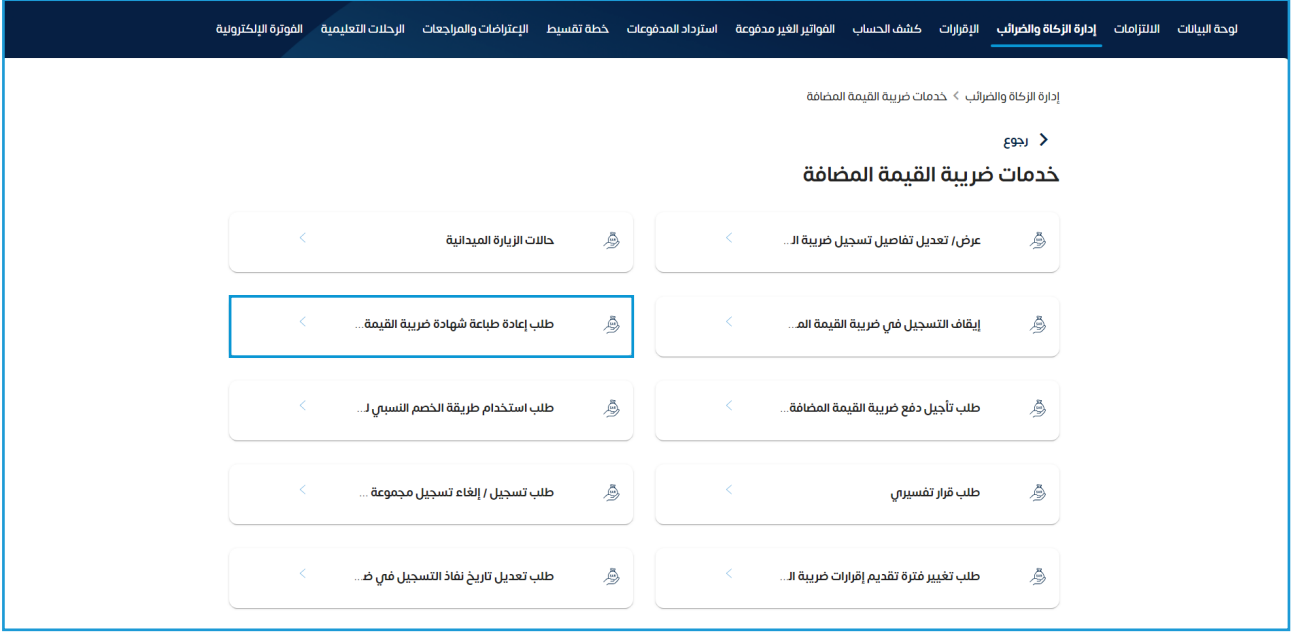

- . قم بمراجعة البيانات
- . أضغط تحميل الشهادة

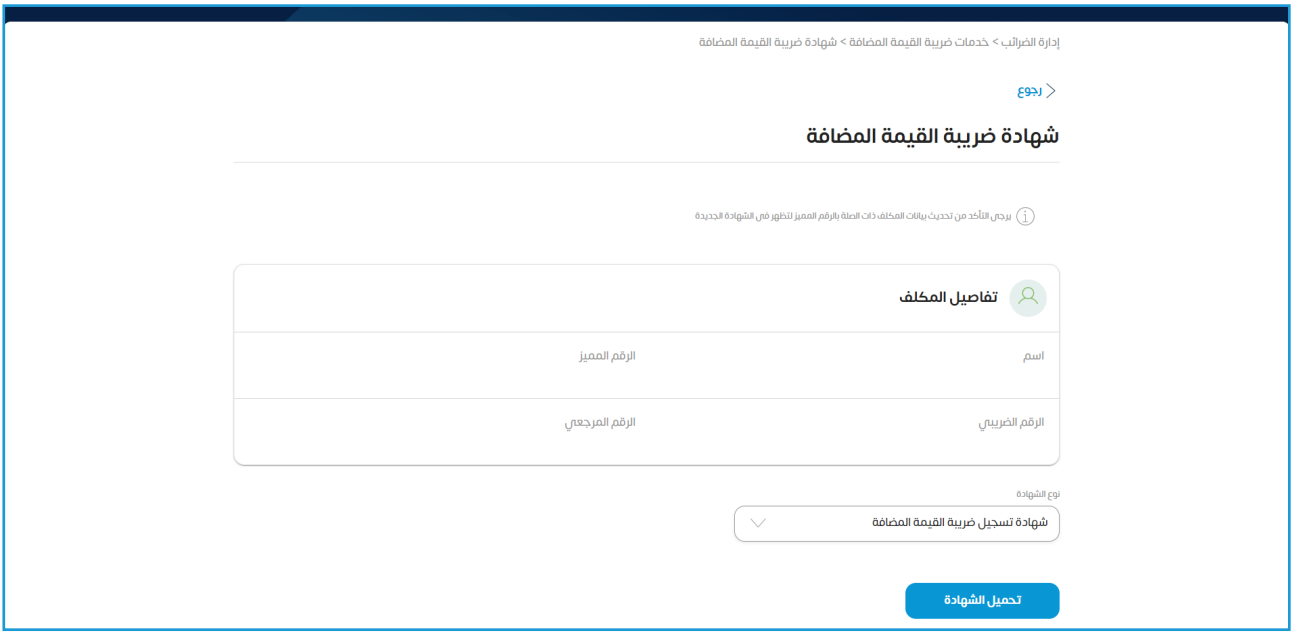

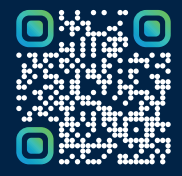

امسح هـــذا الكـود للاطّلاع علـــا آخر تحديث لهـذا المستند وكــافة المستندات المنشورة